# **WORK INSTRUCTION NAME Web Resolution**

**Compatibility** This online application is compatible with the following browsers:

- MS Edge
	- IE 9 or IE 11
- Chrome
- FireFox

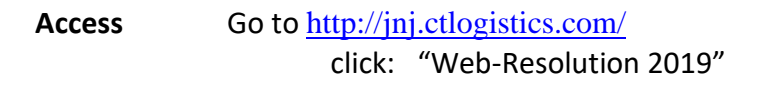

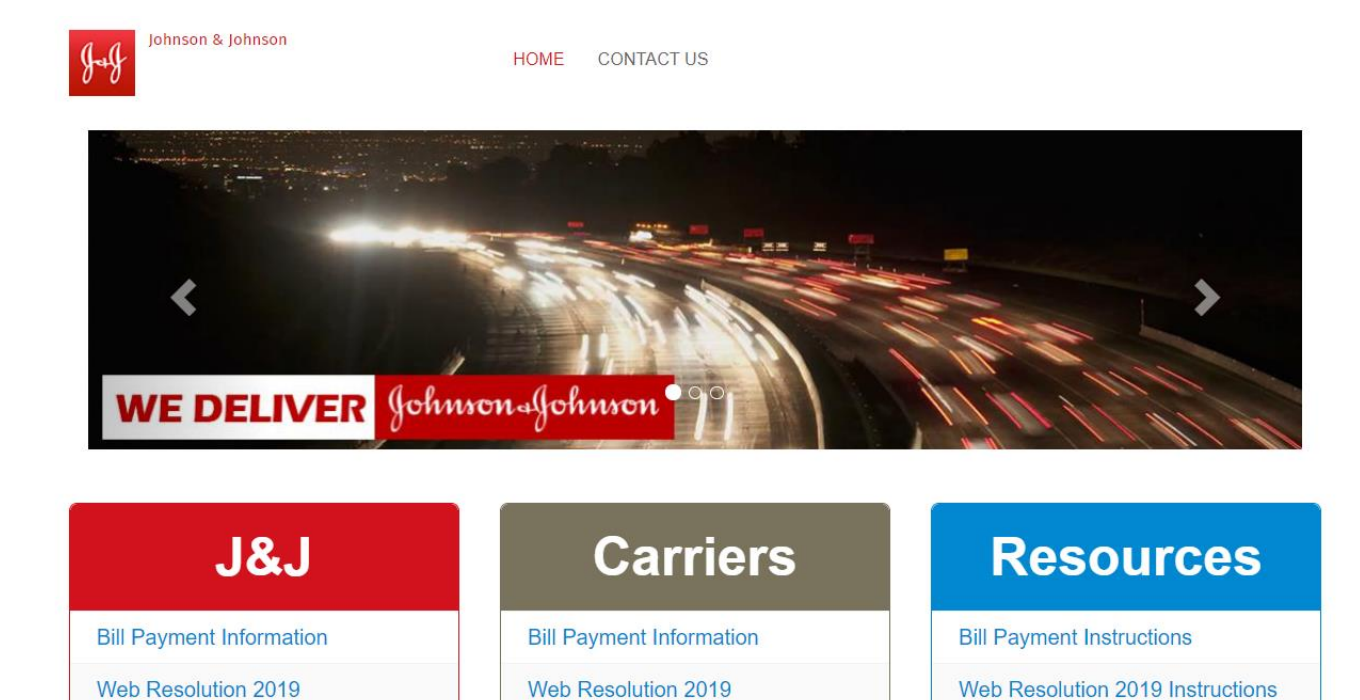

# **Login**

Use the login details provided by CT Logistics. Once logged in, The Dashboard Summary tab is the default landing page. This may be changed in the "CT User" tab.

If your login is for more than one client or carrier, click on the down arrow, select the client/carrier you will be working on, and click on proceed.

Keep in mind this is a web application, please do not use the back button on your browser. Also, scrolling in and out on your mouse can cause visibility issues.

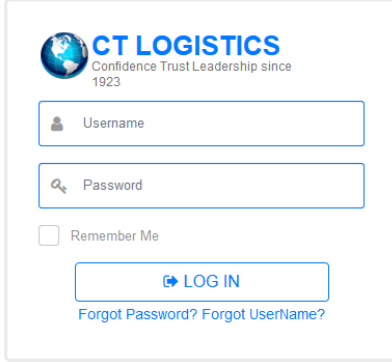

## **Table of Contents**

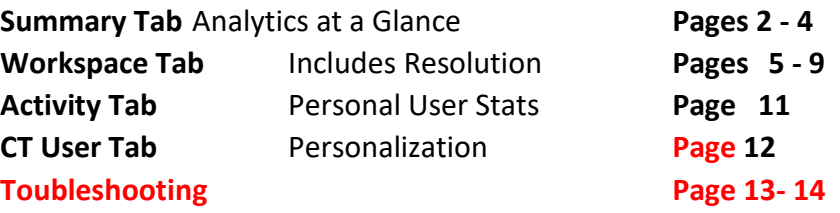

## **1. Summary Tab**

See invoices in either the **Dashboard Summary (1.a.)** or **Detail Summary (1.b.)** page.

## **1.a Dashboard Summary Page**

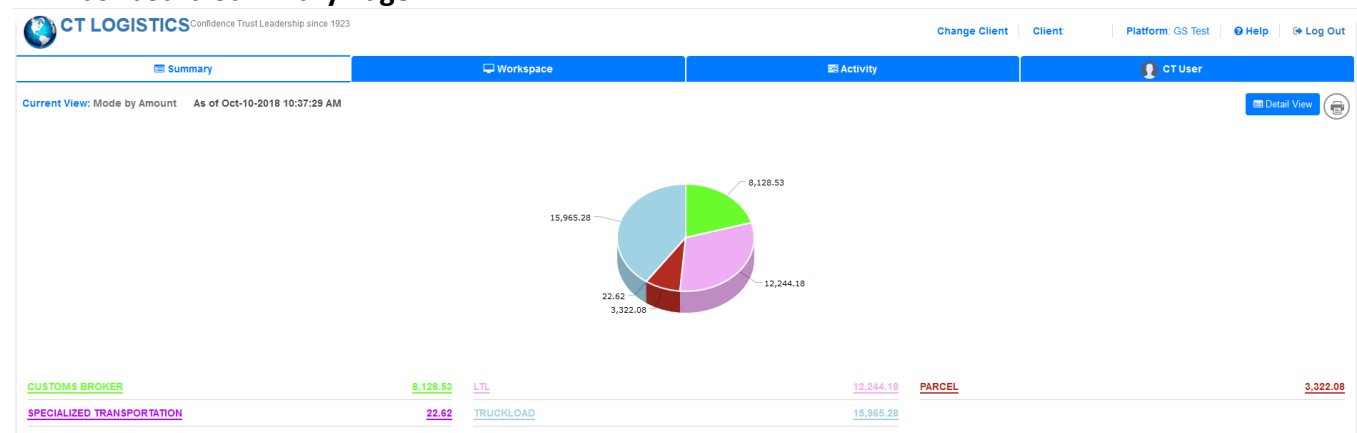

Actions:

- Click on hyperlink or graphical section to select invoices which take you to the workspace
- **Consult View** allows you to switch to the Detail Summary page
- $\bullet$   $\bullet$  prints the Dashboard Summary page

The Dashboard Summary page can be displayed in following views:

- Bill Type (reason code)
	- Mode by Amount
	- Mode by Count
- Electronic Documents in the Official ISO Folder are Controlled.

• Carrier • Client

• Days on web

The Graph type that the above data can be shown in:

- Pie Chart
- 3D Pie Chart
- Line Graph
- 3D Line Graph
- Stacked Bar
- 3D Stacked Bar

## **1.b. Detail Summary Page**

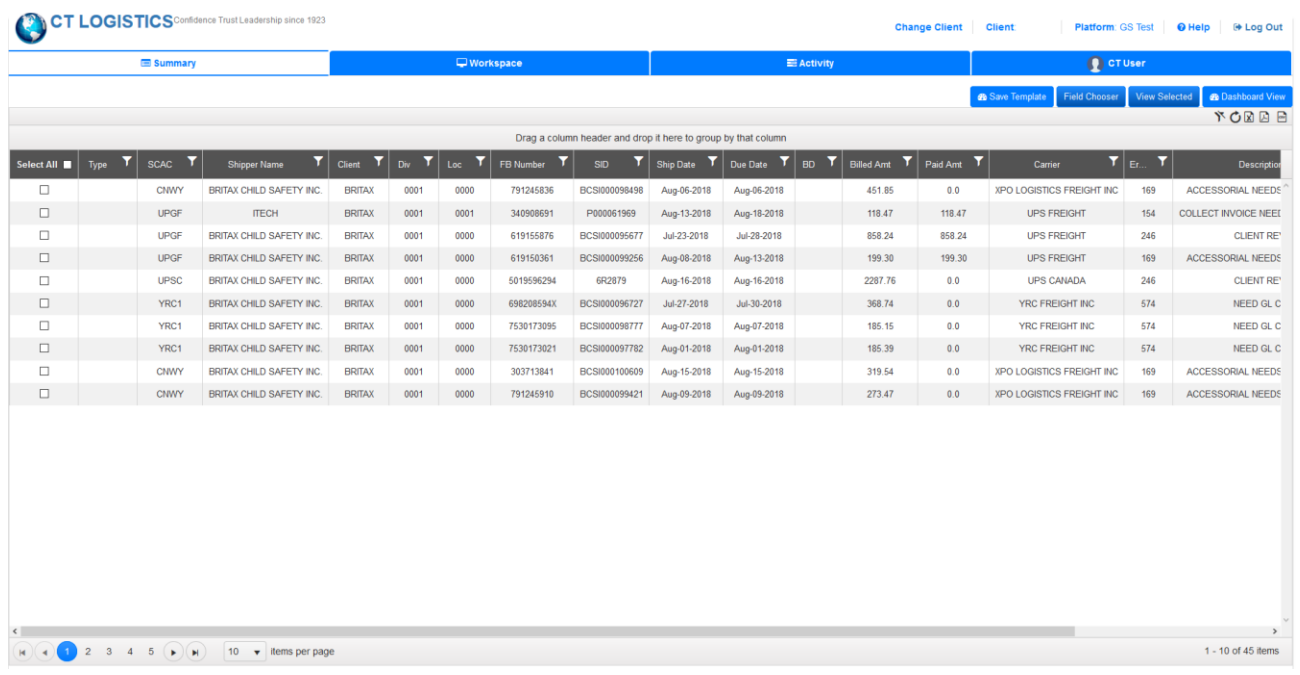

This view shows more detailed information regarding all invoices that are within Web Resolution.

The Detail Summary page allows users to:

- Click and hold on a column to move and restructure the column
- Drag a column header to group by certain fields
- Click on the column header to sort Ascending or Descending for that column
- $\bullet$  Click on  $\blacksquare$  within the column header to filter the column by certain criteria
- Use the **Field Chooser** to select/deselect various fields from the user's view

Fields available for the Detail Summary Page:

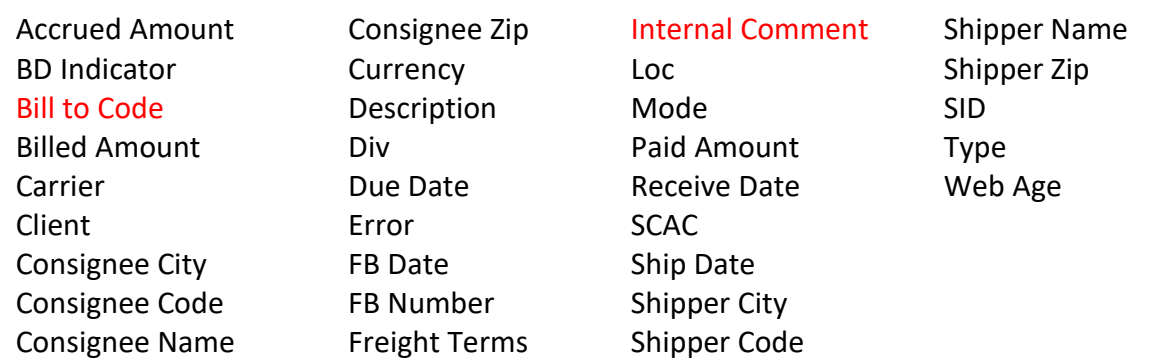

## Actions:

- Click on  $\Box$  **A** Save Template to save the sorting and restructuring of the table for future use
- Use **Cangelor Use to go back to the Dashboard Summary page format**
- $\bullet$   $\circ$  Refresh the data
- $\mathbb{R}$  Export the data into an Excel format file
- $\Box$  Export the data into a .pdf format file
- $\blacksquare$  Export the data into a .csv format file

## Actions Continued:

- Click on  $\mathcal{F}$  to clear all filters
- At bottom of grid, you have the option to view 5, 10, 20 or all invoices at once.
- Click on the check boxes to select those invoices to view in the workspace and then use
	- View Selected to go to those invoices
		- o They must be on your screen and selected to view them.
		- o Example: You have 600 invoices. Your setting at bottom is set at 5. You click 'Select All', then click "View Selected". It will then move you to the work space area with only 5 invoices to resolve.
		- o Example: You have 600 invoices. Your setting at bottom is set at 'All'. You click 'Select All', then click "View Selected". It will then move you to the work space area with 600 invoices to resolve.

**2. Workspace Tab** The Workspace page is where all resolution actions for invoices are performed.

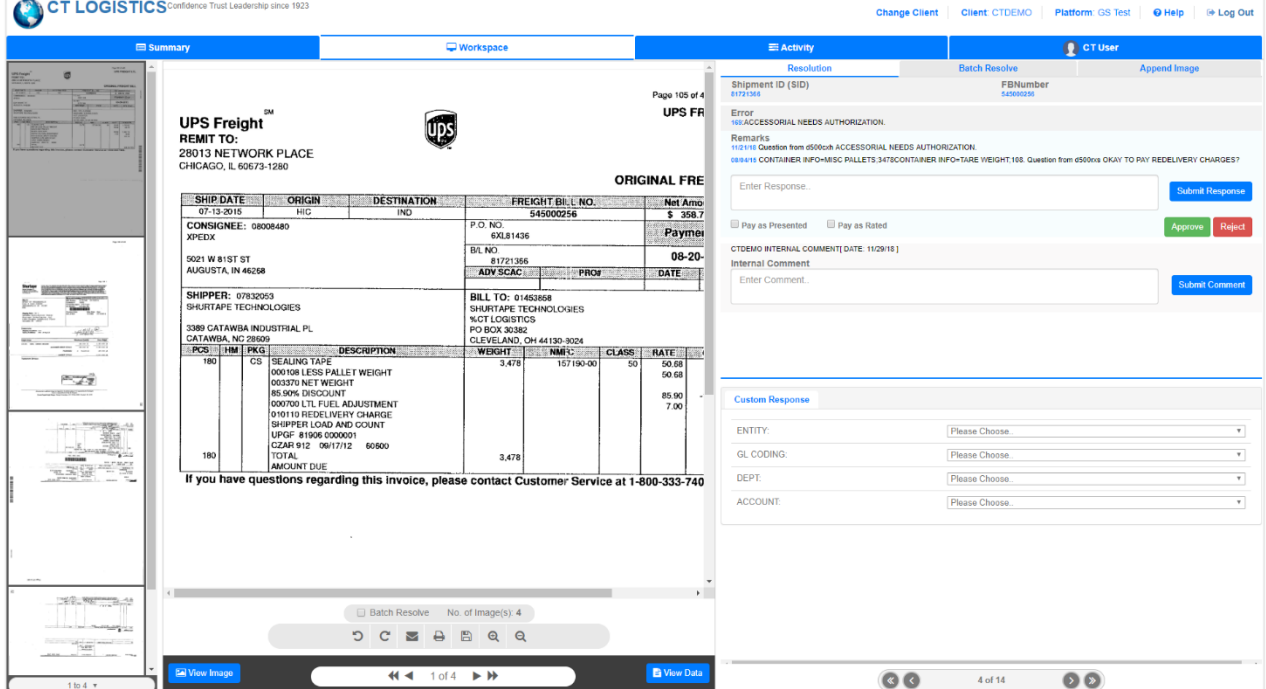

#### Page Layout

Left Side: Provides the invoice or data for this invoice that the user is currently resolving. Right Side: The resolution section where all actions for that invoice will occur.

#### Actions:

- **EN View Image** will display images
- $\frac{F_{\text{New Data}}}{F}$  will display the detail information that is inputted for this invoice
	- $\bullet$   $\bullet$  rotate your images clock-wise or counter clockwise in increments of 90 degrees o If you flip one page, all pages will flip in your group
- $\blacktriangleright$  Email the images. The below pop up box allows the user to email the single image or
	- the entire image batch. There is also the ability to email the view data detail. o Please keep in mind there is no validation on who or where this email is sending. If
		- needed, please cc: yourself in email

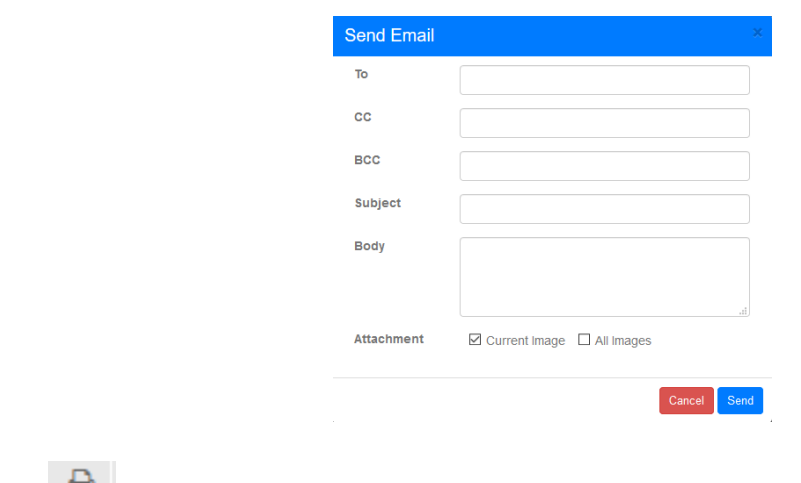

- **Print the current or all images for the invoice or data detail**
- $\Box$  Save the current or all images for the invoice or the data detail
- Zoom in or out
- $\overline{44}$   $\overline{1012 + W}$  Scroll through the pages of the invoice currently being resolved or click on the left side thumbnail
	- $\circ$  If it is an EDI invoice and there are no images, then this will appear as 0 of 0.
- $\bullet$   $\bullet$   $\bullet$   $\bullet$  Scroll through the unresolved invoices that you selected

# **Invoice Resolution - Grey Sub-Tabs on Right Side of Screen**

- 2.a. Resolve a Single Invoice on the Resolution Tab
- 2.b. Resolve Multiple Invoices on the Batch Resolve Tab.
- 2.c. Append Image Tab

# **2.a. Resolution Tab – Single Invoice**

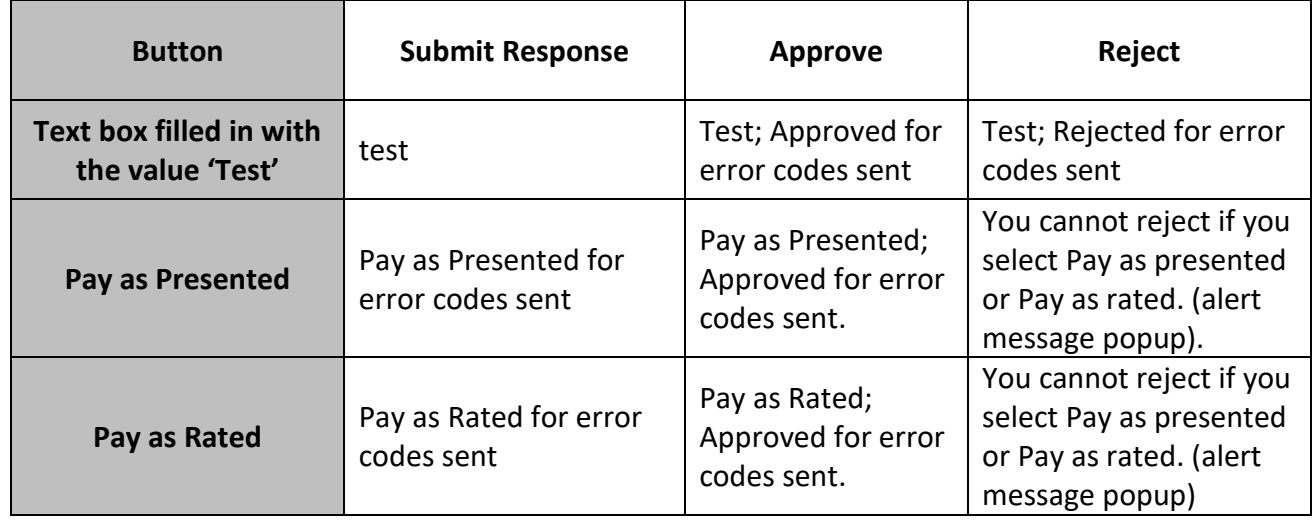

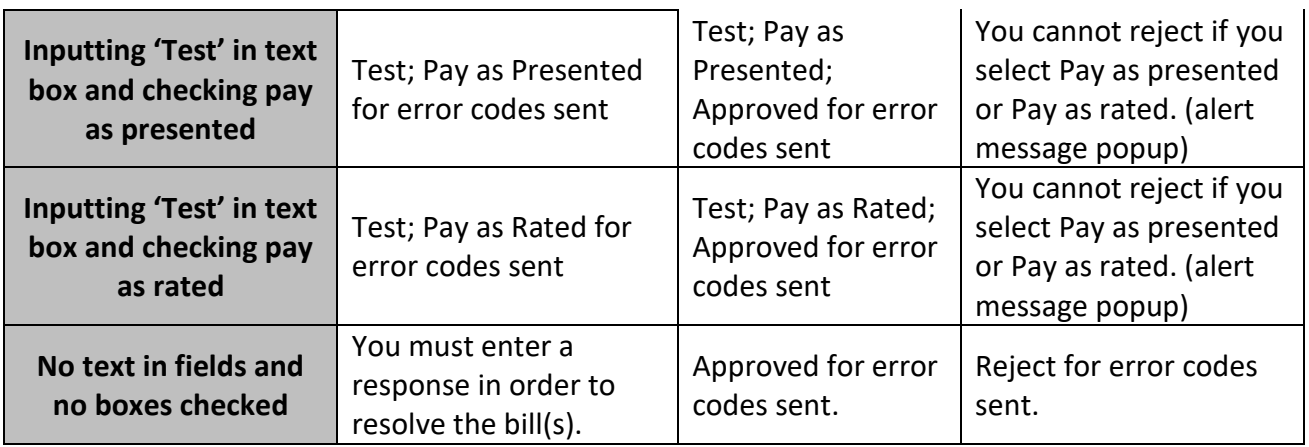

# Reminder:

o This is approving for that specific error code. For example: If invoice goes to the web for approval of an accessorial, and you approve it, it will not approve the entire invoice. It will only approve that specific reason that the invoice was sent to the web unless specifically stated in your comments.

# **2.b. Batch Resolve Tab – Multiple Invoices**

Actions:

- To Batch Resolve a group of invoices, simply click on the **E Batch Resolve** on the left-hand side below the image/data. This automatically changes your right-hand side to the batch resolve tab.
- **ID Batch Resolve(All)** can be checked to populate all invoices selected within the batch to be batch resolved

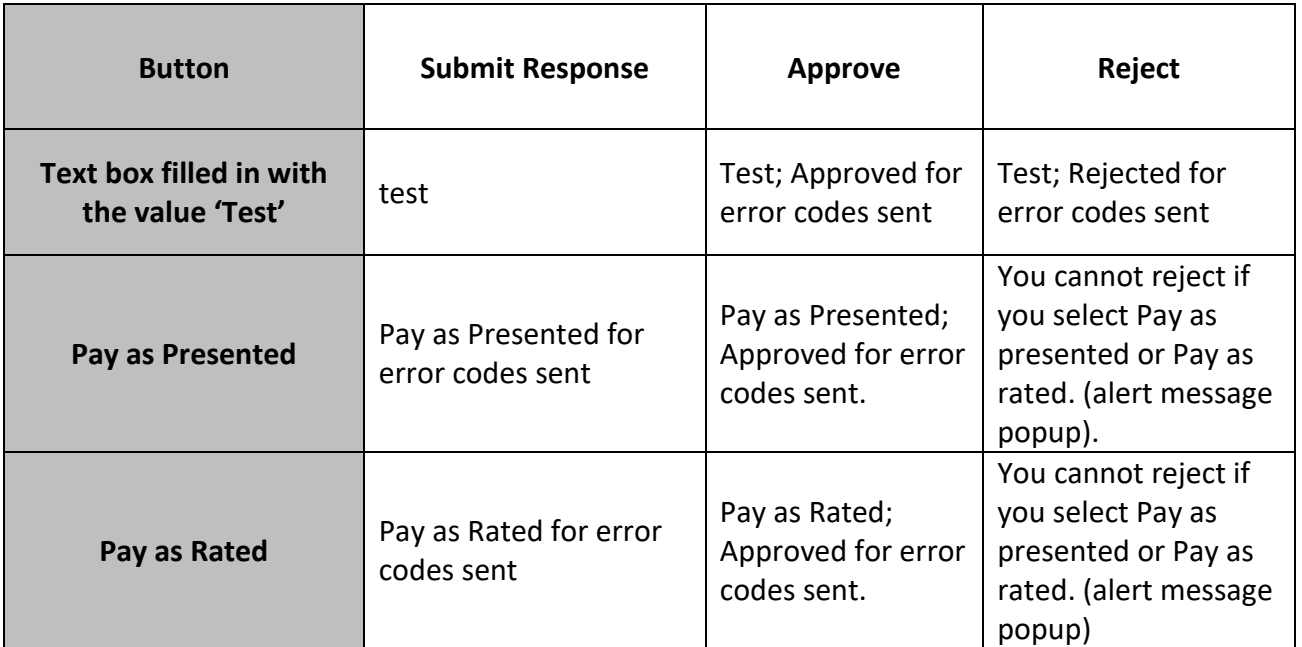

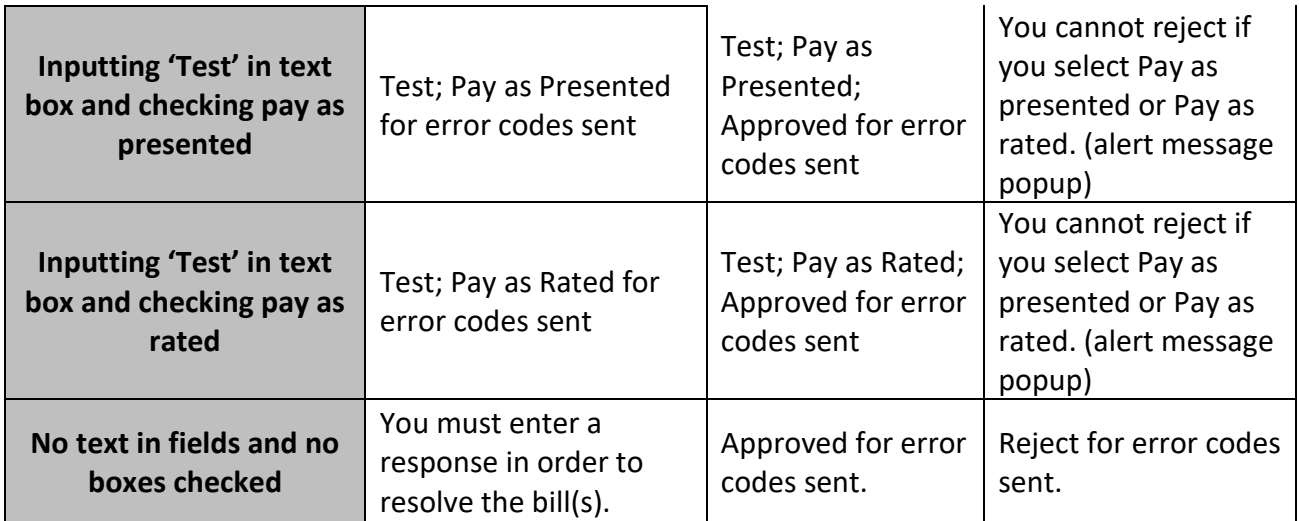

**2.c. Append Image Tab** Append images to the current invoice.

Actions: Images may be dragged into the frame or browse within your computer to locate it.

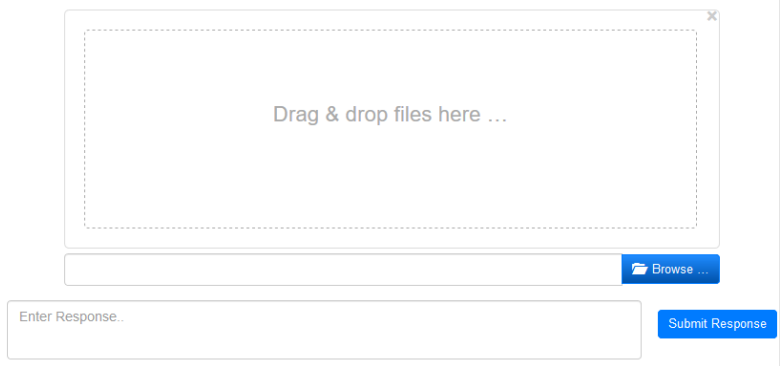

Append the following types of files in maximum size of 1MB:

- .jpg • .tif • .txt
- .pdf • .msg

If the appended image is in an acceptable format:  $\bullet$  will appear within the image.

If the appended image is not in an acceptable format:  $\bullet$  will appear within the image.

- -

o If you see the  $\bullet$ , please scroll down within the image window to see the reason.

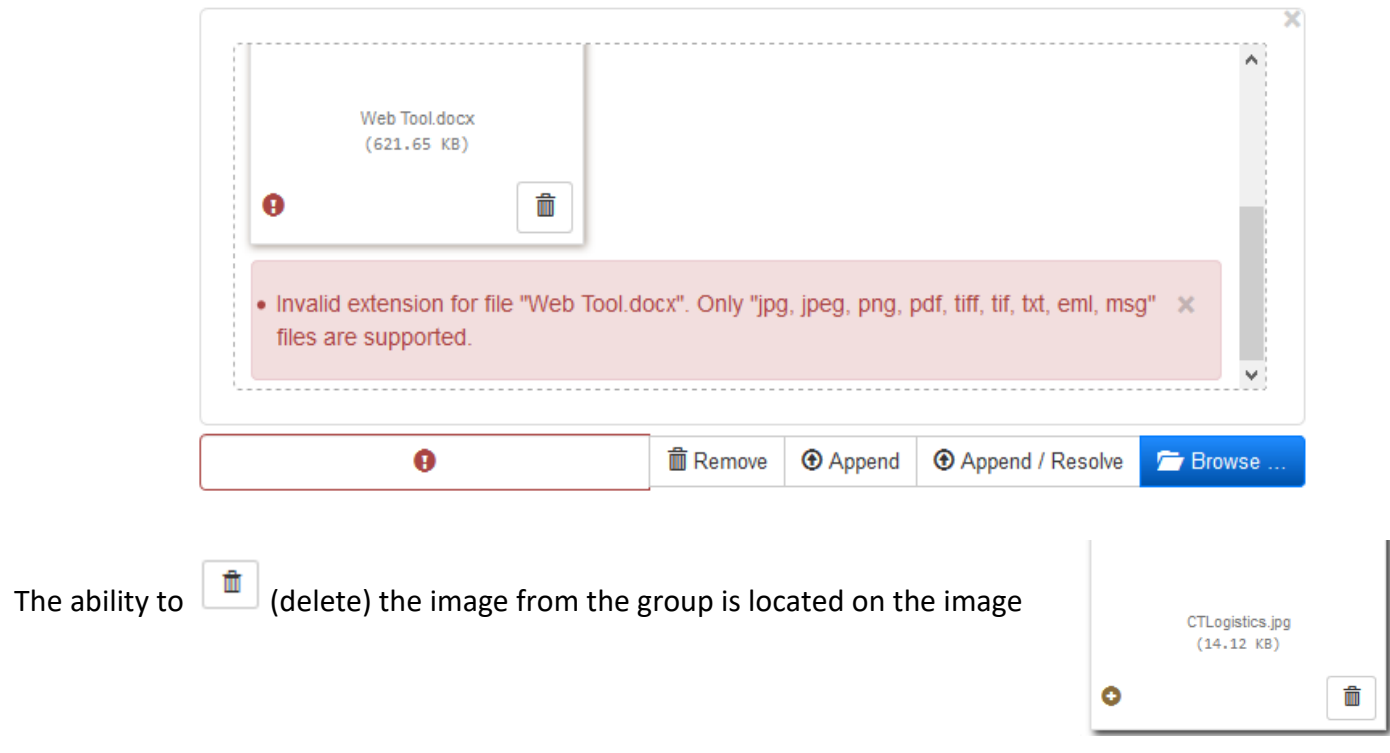

## Additional Actions:

- $\hat{m}$  Remove  $\hat{m}$  images that are within the drag and drop area
- $\bigcirc$  Append  $\bigcirc$  images that are within the drag and drop area
- 
- allows the images to append and also send the invoice to CT with that resolution
- 
- Submit Response can be used to send a custom response after the image is appended and will send the invoice to CT
- Confirmation will be given once an image is appended

Image Appended for error codes sent.

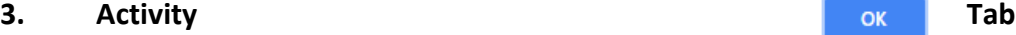

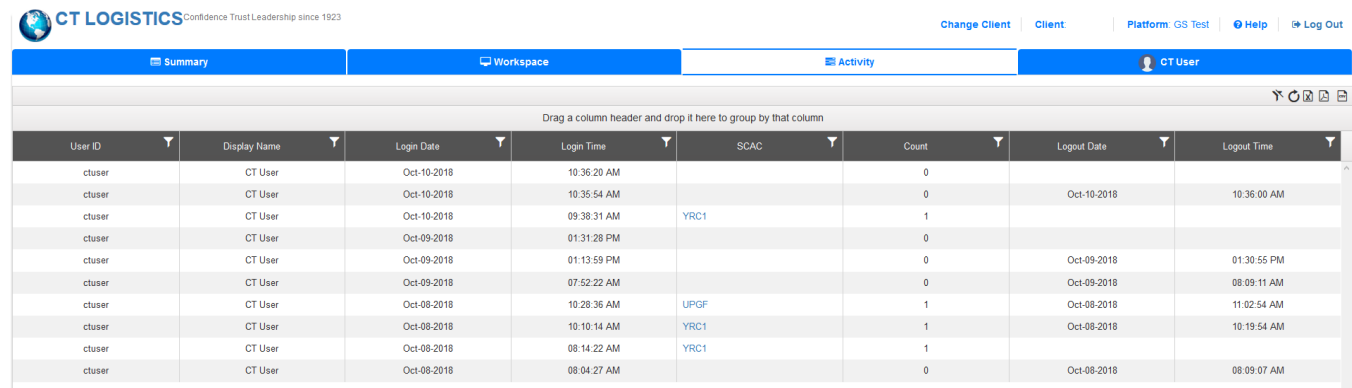

The Activity tab will display all activity for that user for the last 30 days.

Actions:

- Click and hold on a column to move and restructure the columns
- Drag a column header to group by certain fields
- Click on the column header to sort Ascending or Descending on that column
- Click on  $\Gamma$  within the column header to filter the table by certain criteria
- Click on  $\mathbb{N}$  to clear all filters
- $\circ$  Refresh data
- $\bullet$  **Export data into excel file**
- $\bullet$  **Export data into a .pdf format**
- $\blacksquare$  Export data into a .csv format
- Click on the hyperlink in the SCAC column to see details as shown below

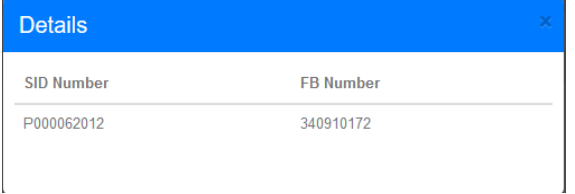

# **4. CT User Tab**

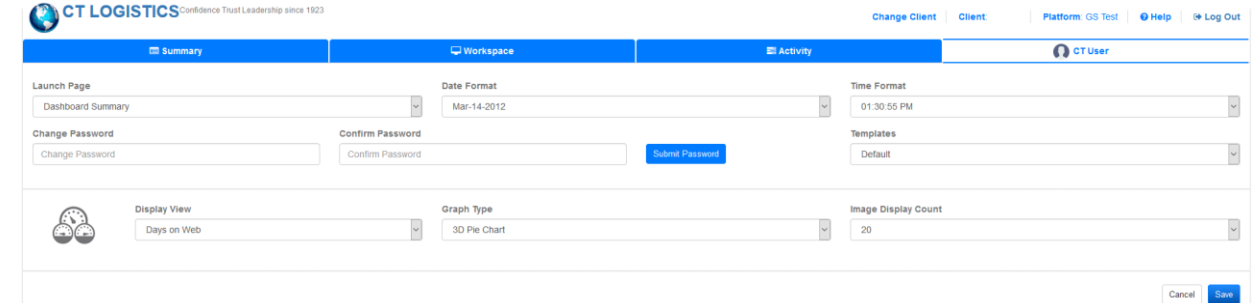

Functionality:

- Determine launch page: Activity, Profile, Dashboard or Detail tab
- Change password
	- o Password should contain a minimum of five & maximum of ten characters, at least one uppercase letter, at least one lowercase letter, one number and one special character.
- Set your preferred date format
- Adjust time into the following formats:
	- o 01:30:55 PM
	- $O = 13:30:55$
	- o 1:30:55 PM
- Change back to a 'Default' Template for the detail summary tab view
- Choose the default display view for Dashboard Summary:
	- o Carrier
	- o Client
	- o Days on web
	- o Bill Type
	- o Mode by Amount
	- o Mode by Count
- Choose the default graph type that the above data is shown in:
	- o Pie Chart
	- o 3D Pie Chart
	- o Line Graph
	- o 3D Line Graph
	- o Stacked Bar
	- o 3D Stacked Bar
- Choose your Image Display View (thumbnails in workspace):
	- o 5
	- $\circ$  10
	- o 15
	- $\circ$  20

o

## **5. Troubleshooting**

## **Certain Fields are not displaying within the Field Chooser of Detail Summary**

- Step 1: Go to User Profile Page
- Step 2: Go to Templates and click 'default'
- Step 3: Click Save
- Step 4: Field should now appear in the detail summary page.
- Step 5: Redesign user defined template as needed.

#### **Errors or Website not appearing like the instructions**

Please check the browser that you are using and clear out the browser cache. Please contact your CT associate if you need assistance to clear cache in your respective browser.

#### **Receiving Error Messages in IE appending images**

Step 1- Open IE and go to Settings. Step 2- Click on "Manage add-ons",

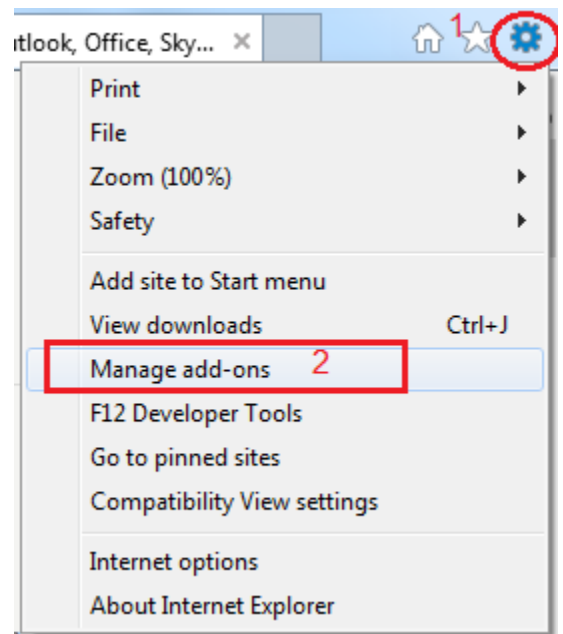

## Step 3- Select "Adobe PDF Reader" and Disable it.

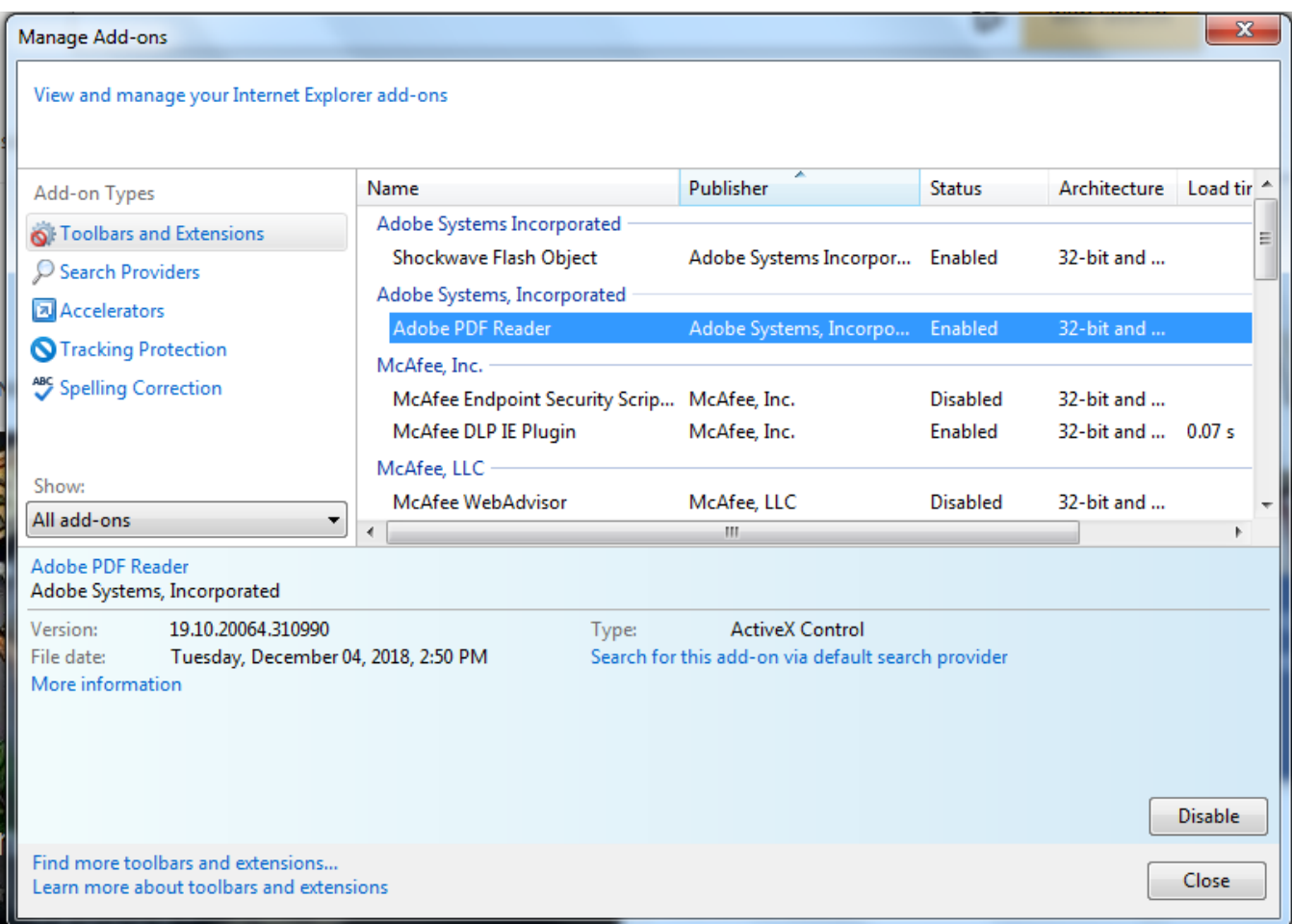